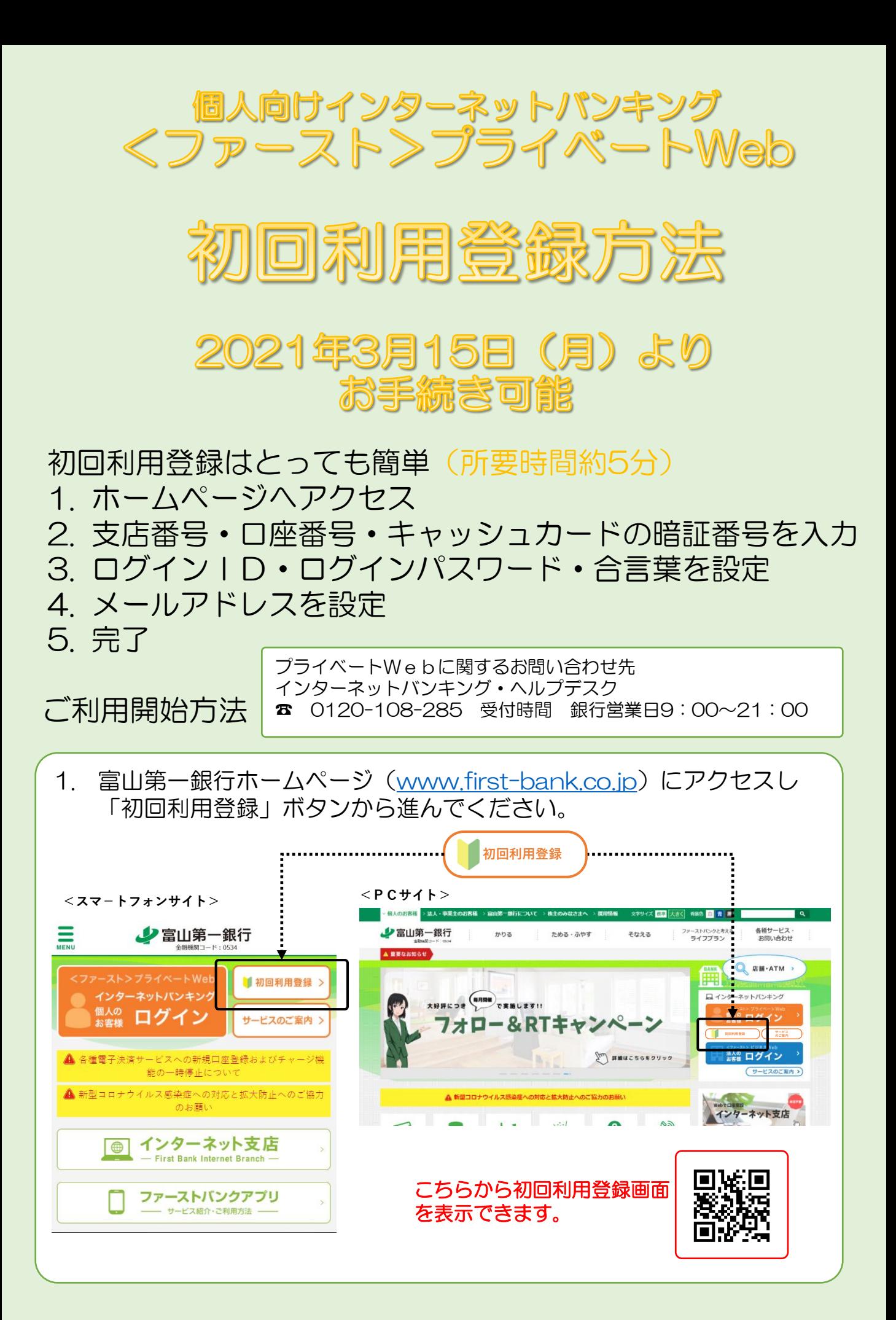

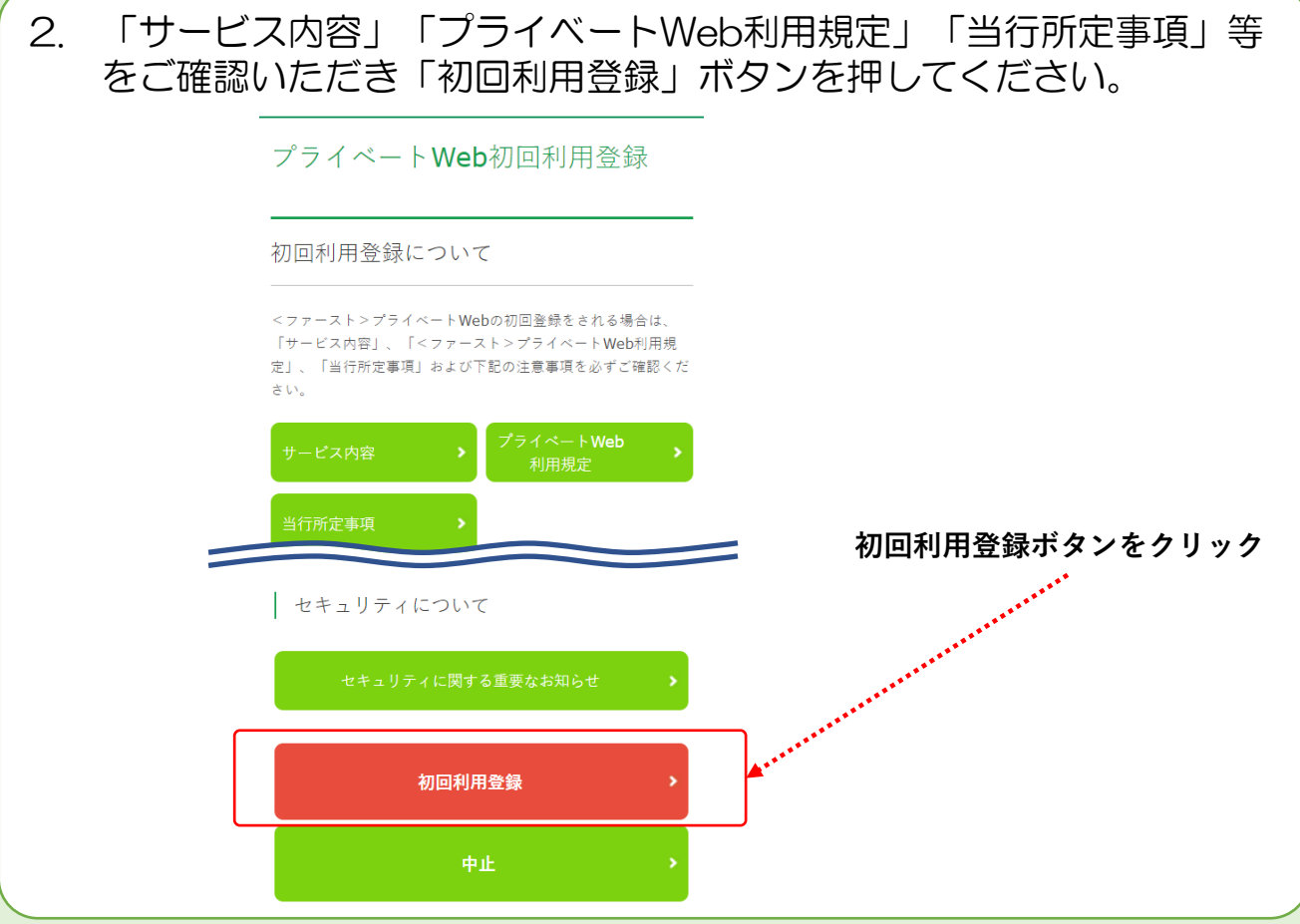

3. 初回利用登録画面が表示されます。代表口座とする普通預金の支店番 号・口座番号・キャッシュカード暗証番号を入力して「ログイン」ボ タンを押してください。

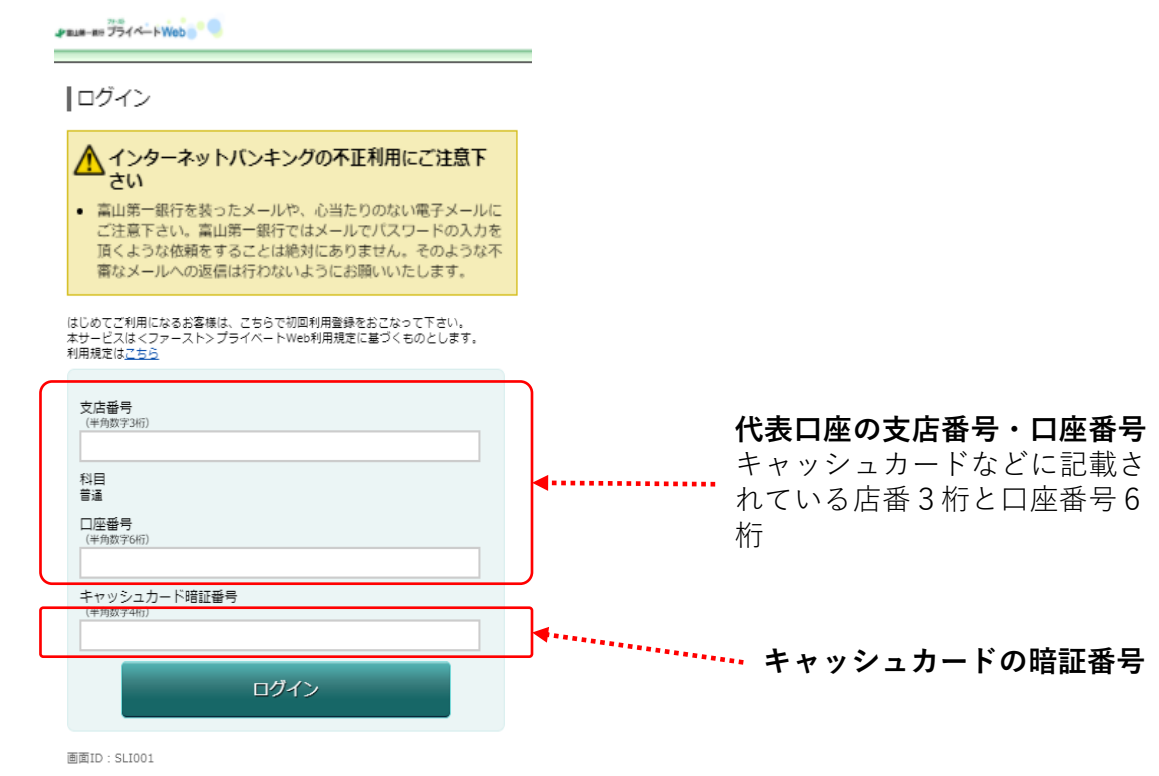

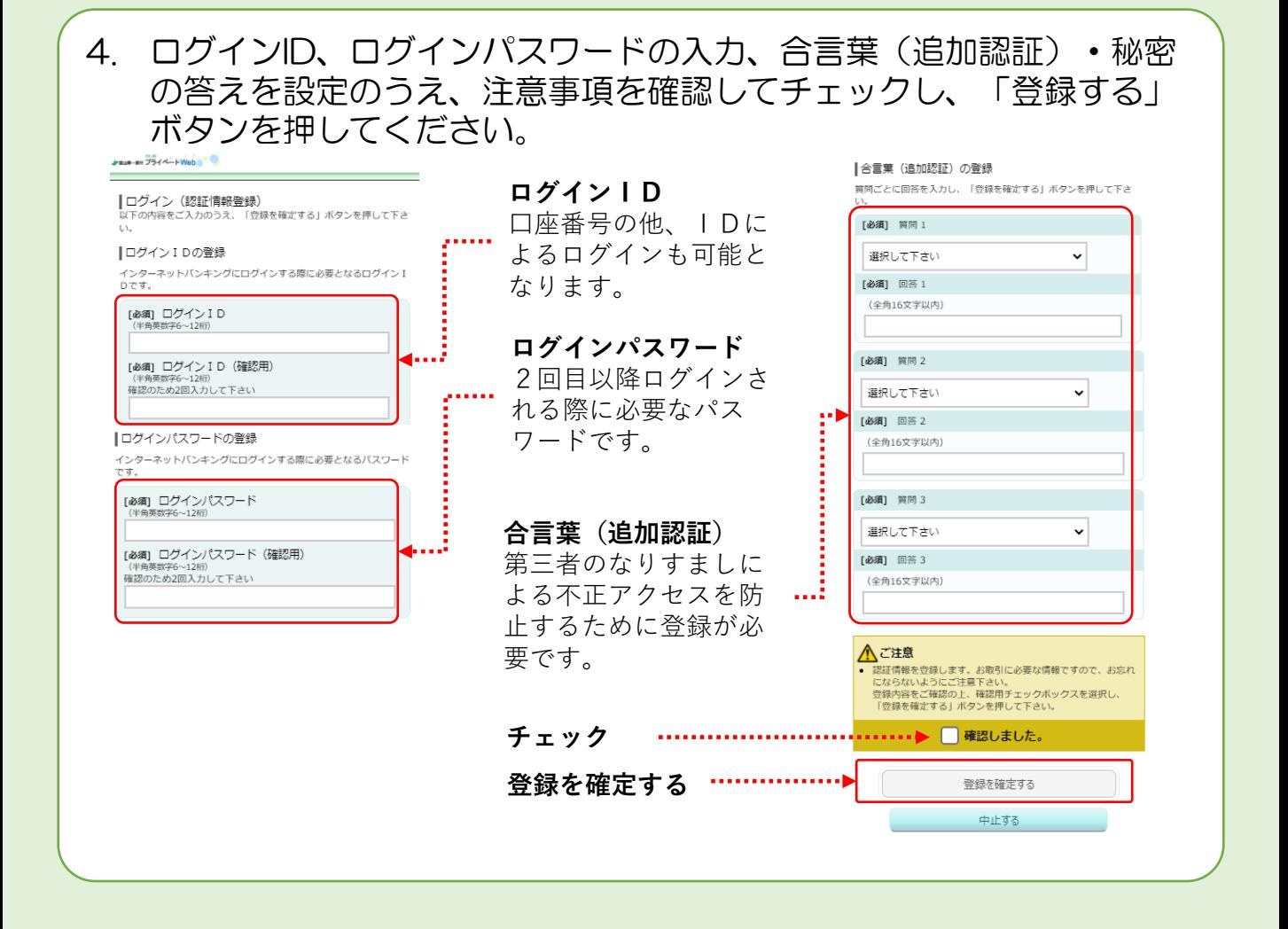

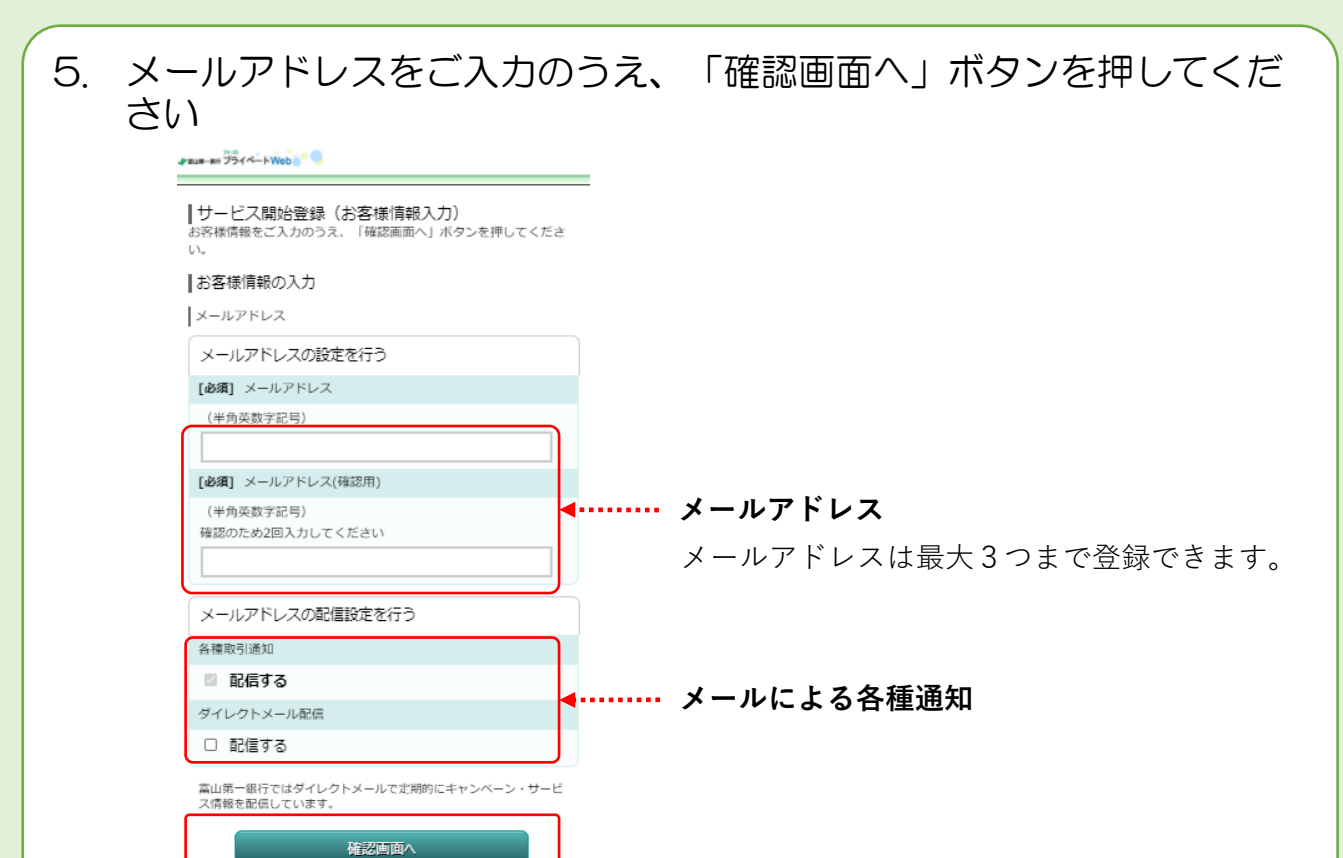

中止する

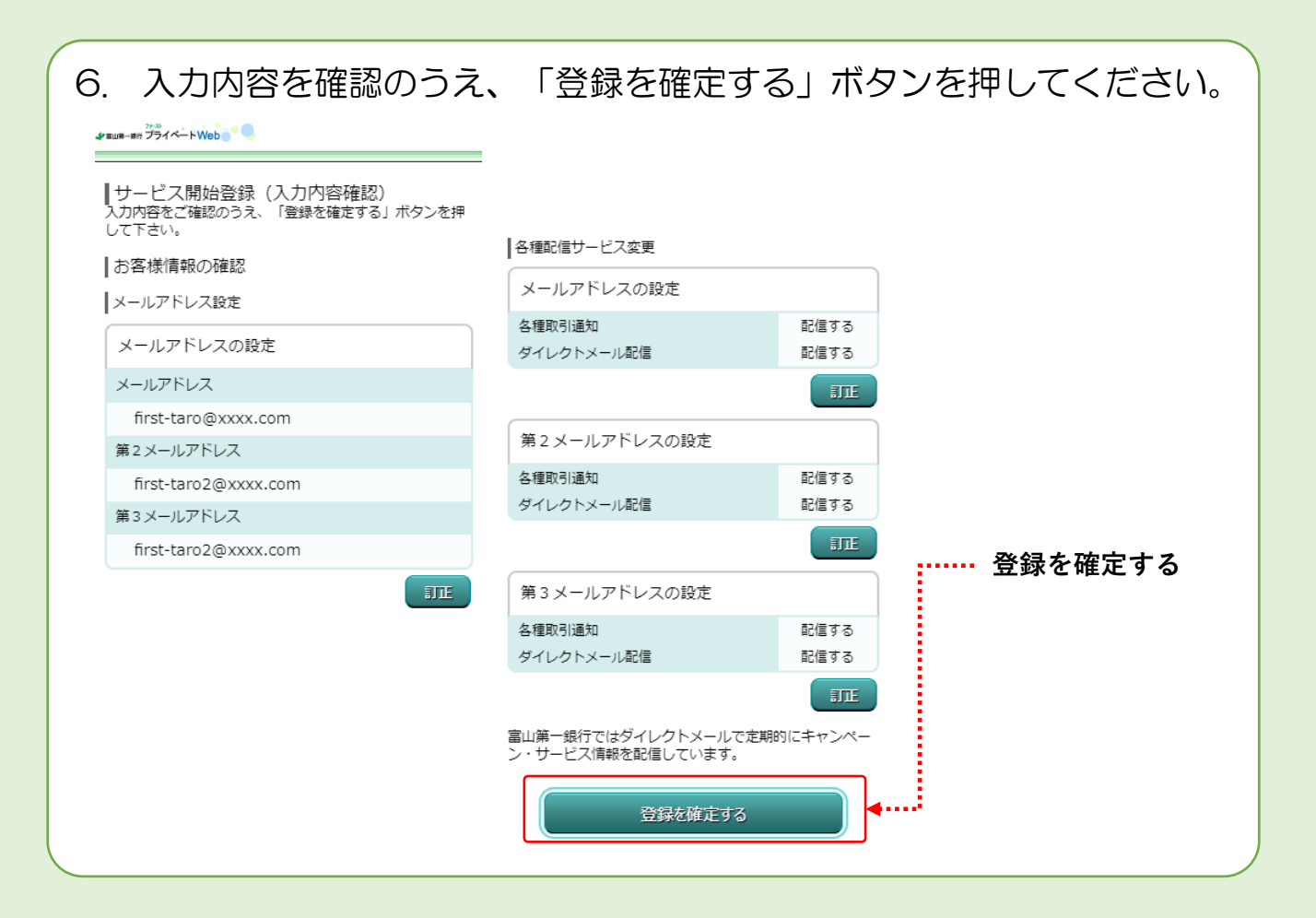

## 7. お客様情報登録を完了しました。「次へ」ボタンをおして、取引を開 始してください。

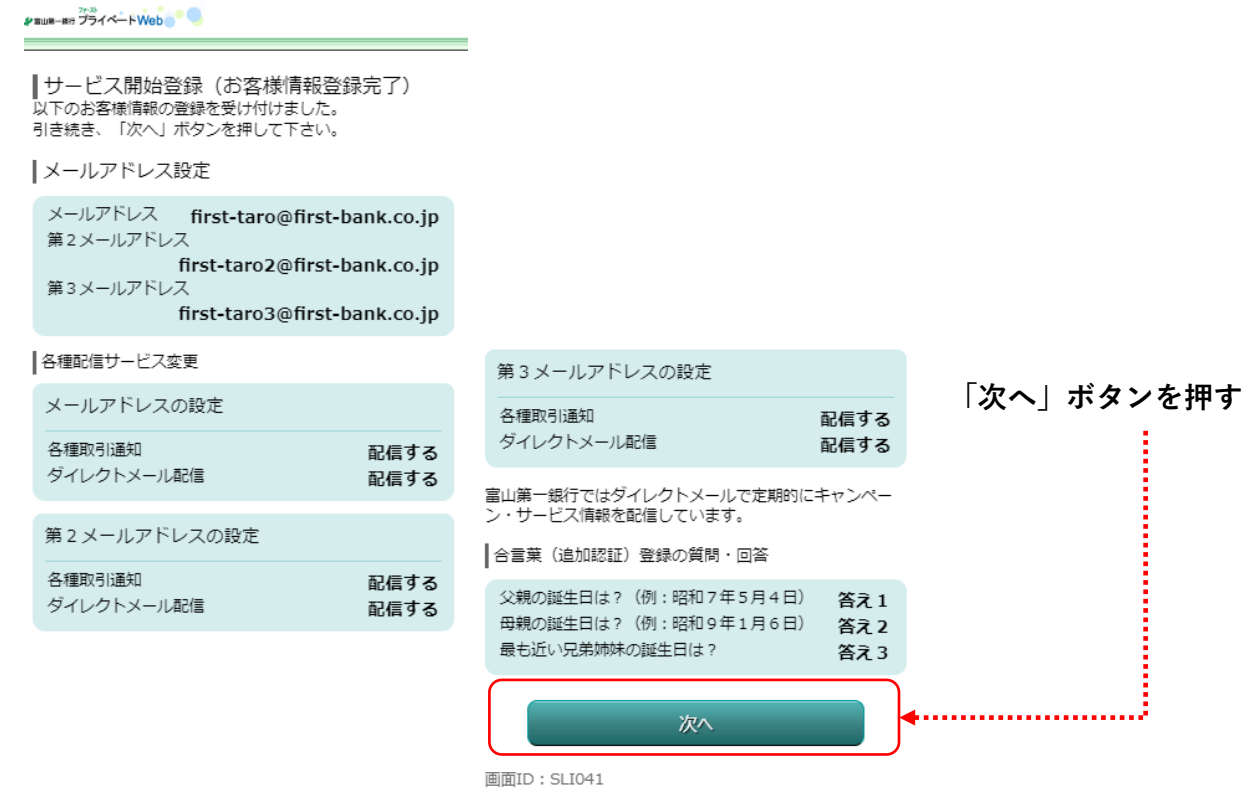

2021年3月現在